## O365-TEAMS 使用基本篇(學生)

## 下載 **TEAMS** 軟體

1. 直接從微軟下載桌面版

2. <https://products.office.com/zh-tw/microsoft-teams/download-app> 從本校 O365 內下載 本校 0365 登入位置及說明 [\(https://ccenter.nuu.edu.tw/p/412-1007-320.php\)](https://ccenter.nuu.edu.tw/p/412-1007-320.php),

登入後開啟 TEAMS 軟體,於 TEAMS 畫面左下方有「下載傳統式應用軟體」點 選下載安裝即可。

TEAMS

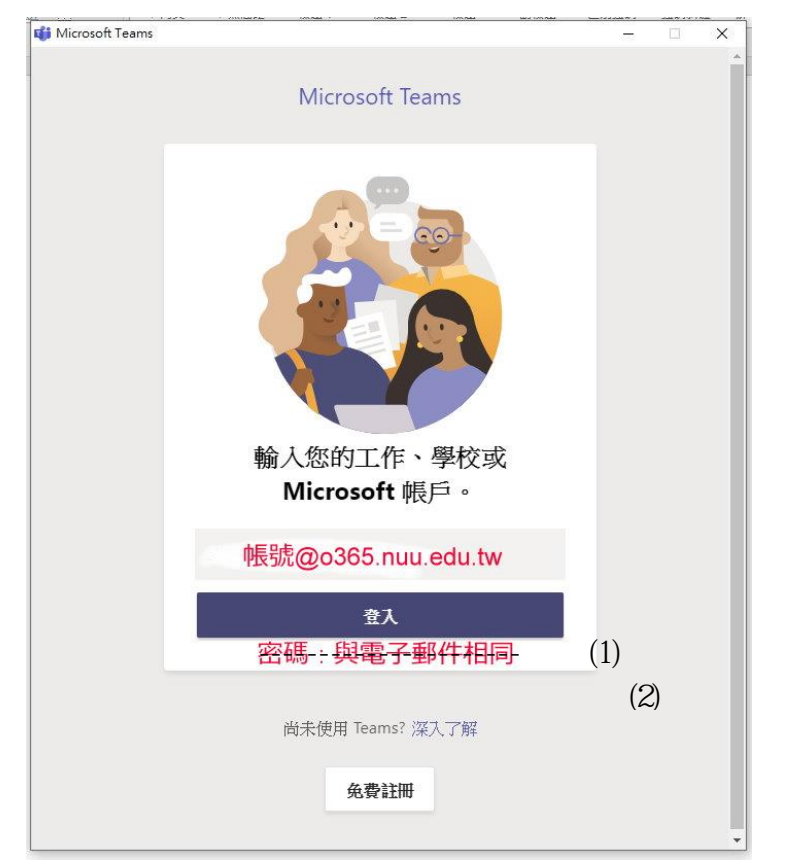

## 開啟**(**電腦版**)**桌面版 **TEAMS**

學生加入團隊(頻道)有三種方法

1. 由老師端手動加入:學生於老師指定時間登入 TEAMS, 學生可在畫面右下方 收到視訊會議通知。學生點選同意(或加入)即可進入視訊會議。

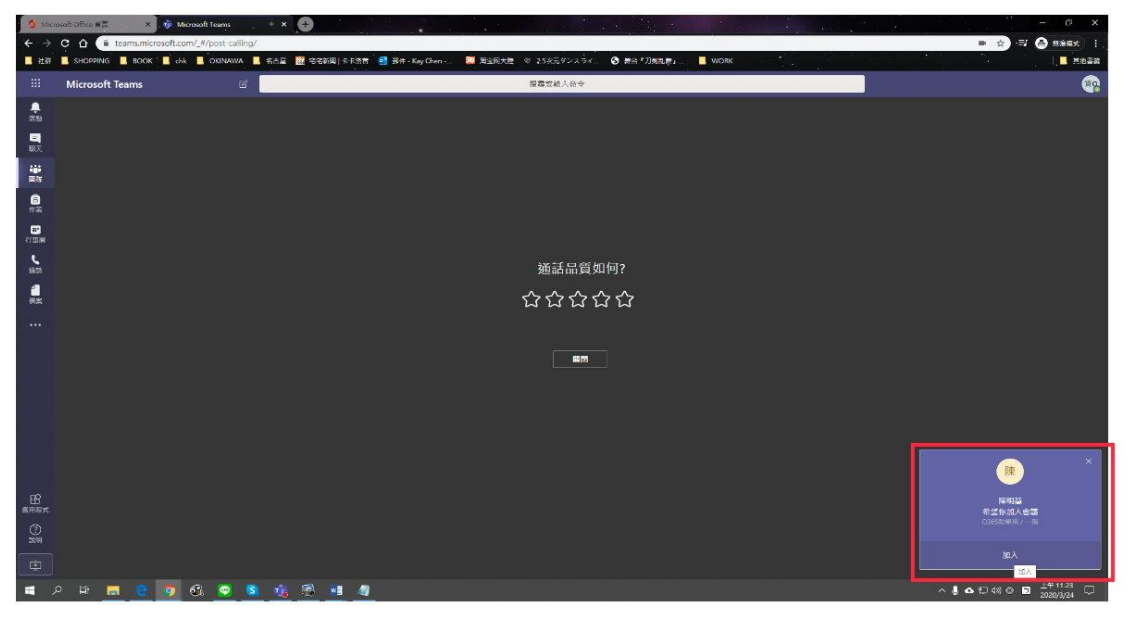

- 2. 使用會議室連結加入:老師提供會議室連結,學生點選會議室連結即可申請 加入,待老師同意後獲准進入。
- 3. 使用會議室代碼;老師提供會議室代碼,學生手動加入團隊(頻道)。(加入 後隨即獲准不須審核)

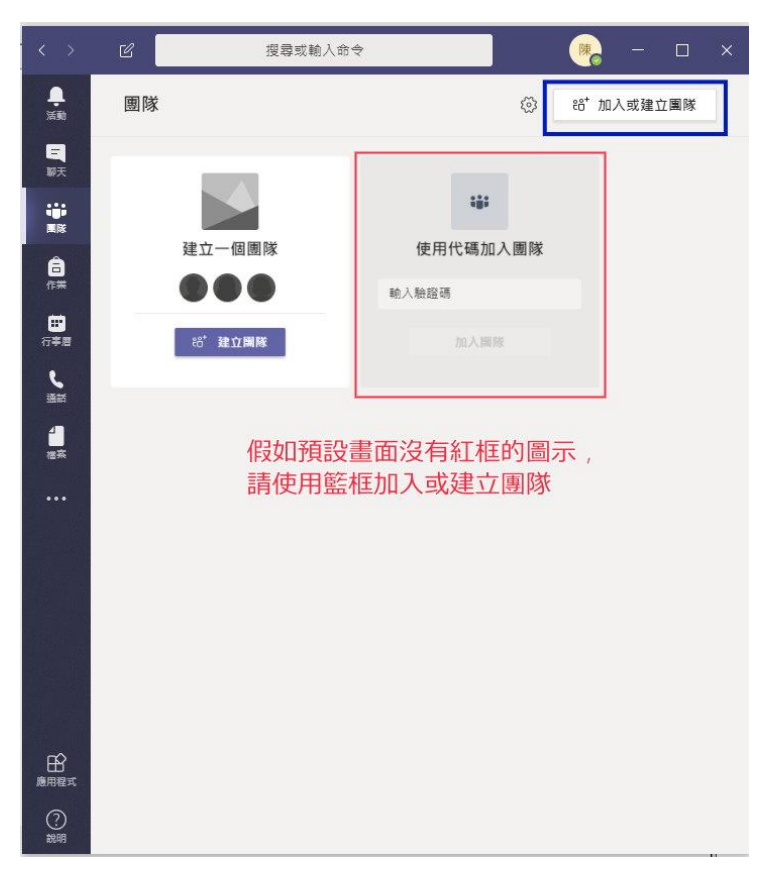

4. 如已在團隊內,可從頻道內畫面手動加入

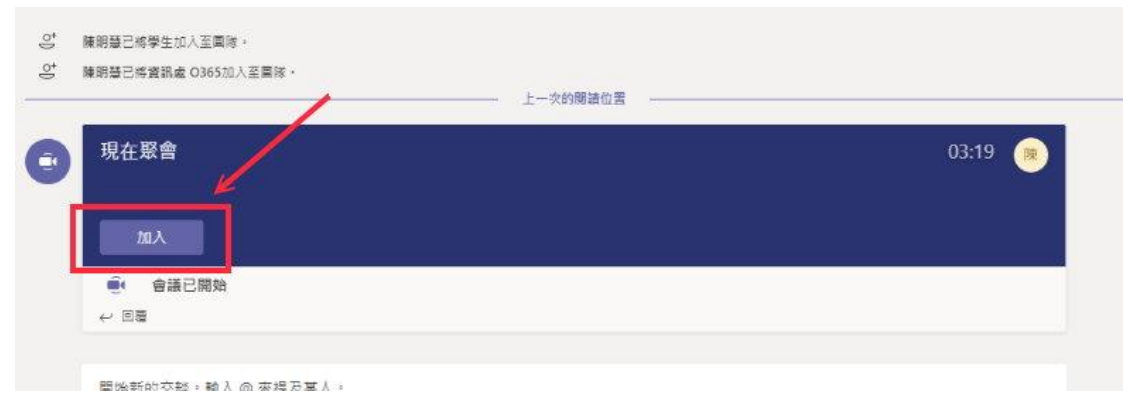

向老師問問題:

(1)畫面移到老師的標示旁會顯示對話窗,可直接留言 (請先向老師確認是否使用該功能)

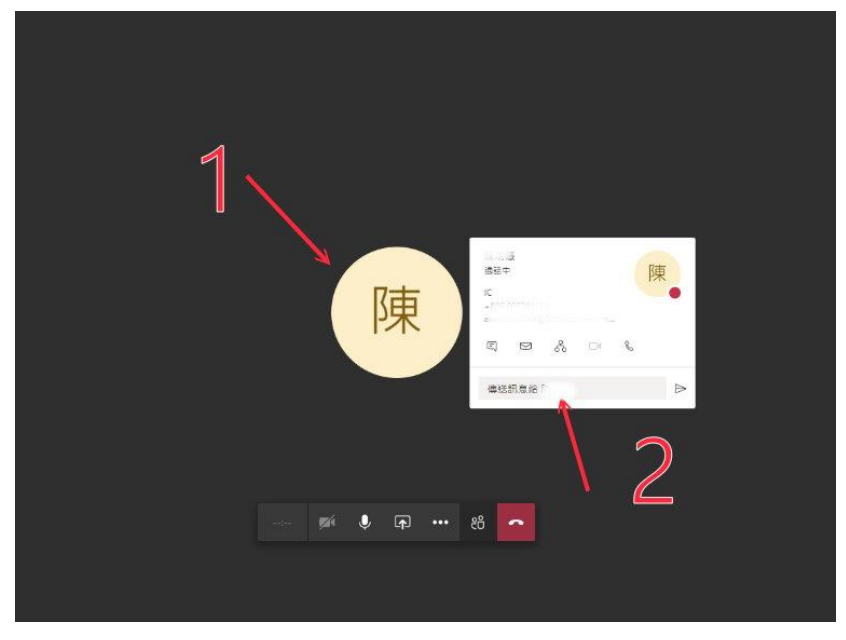

(2)使用會議聊天室 (請先向老師確認是否使用該功能)

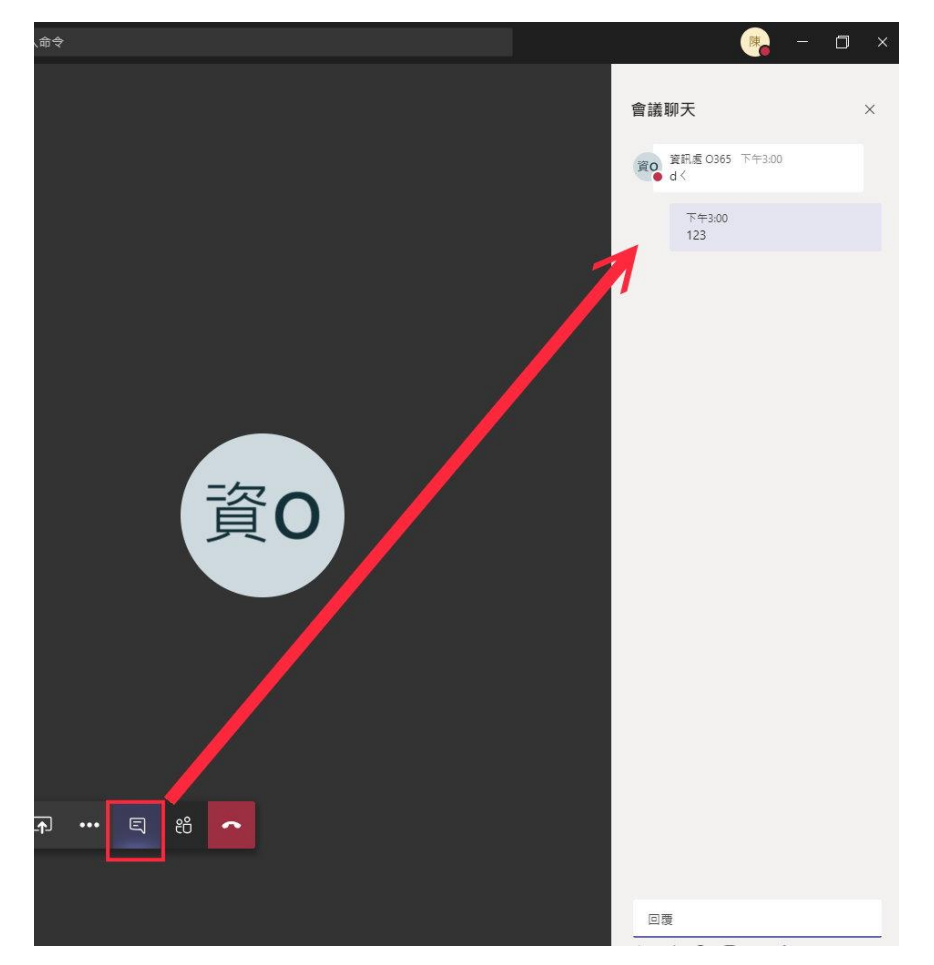

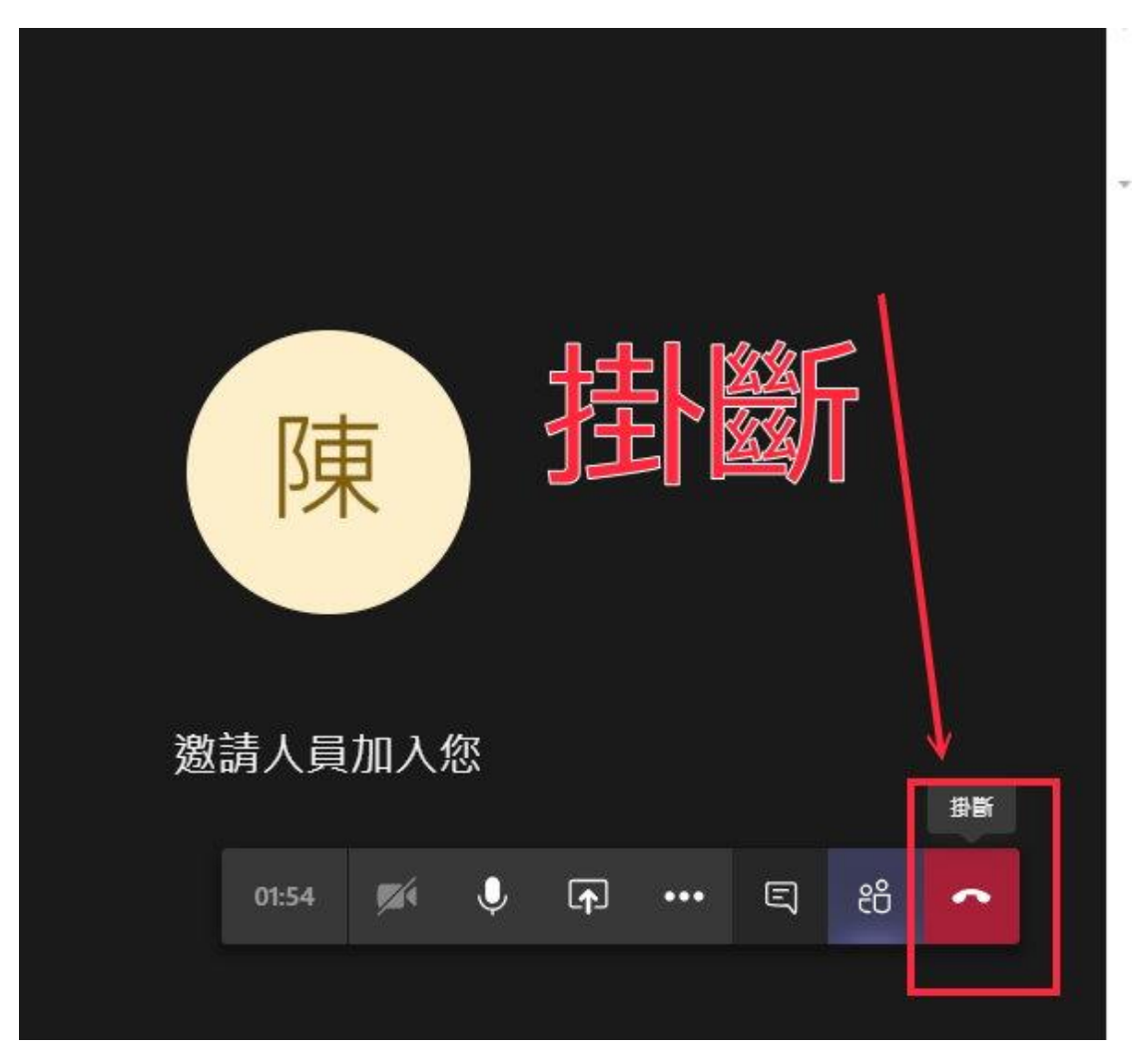

上課結束後請務必記得掛斷會議 **(**否則會浪費使用者的空間與流量**)**

如老師於課程(會議)期間執行錄影功能,課程(會議)結束後可在該會議內看 到影片檔案連結。(如下範例)

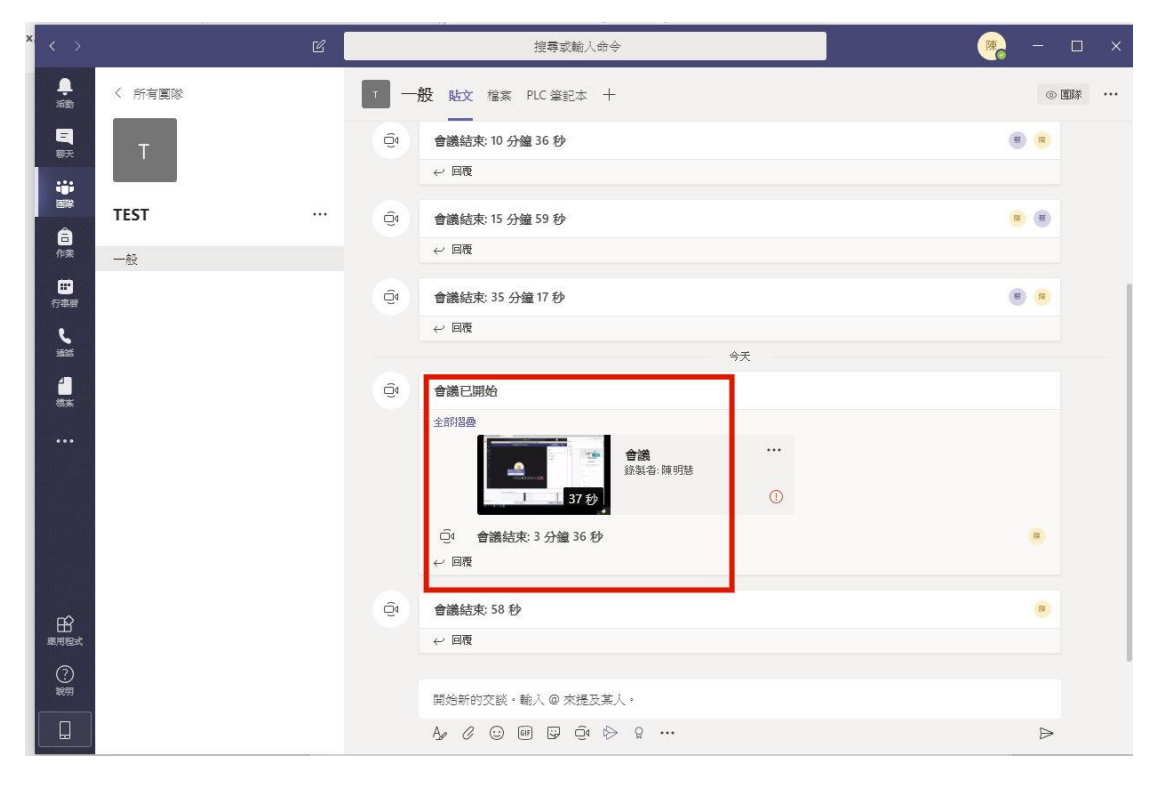